www.eaton.com

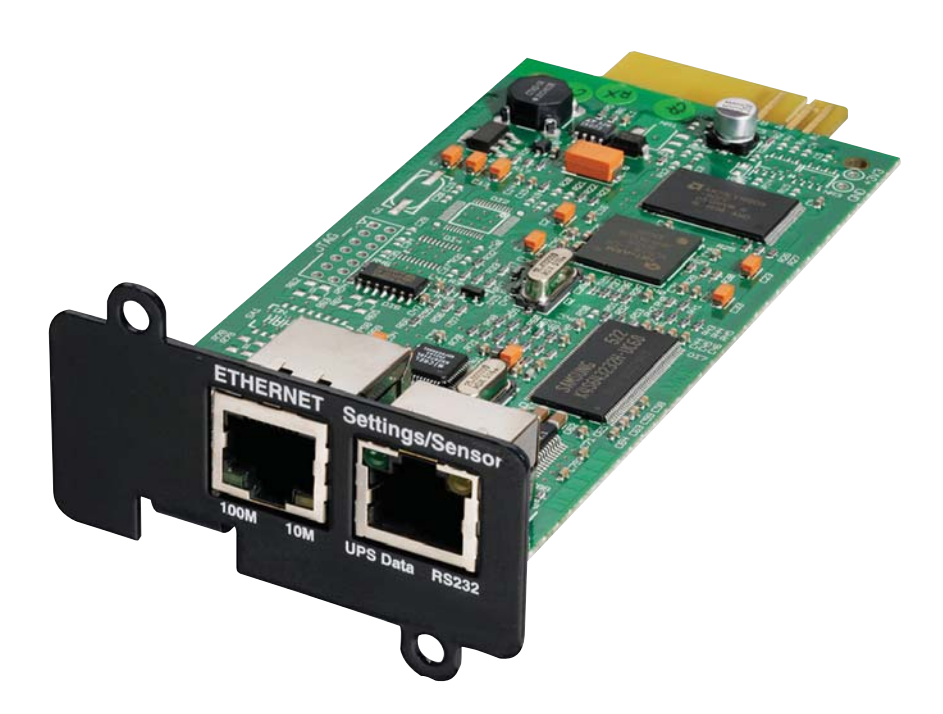

Network Management Card Minislot

**Installation manual**

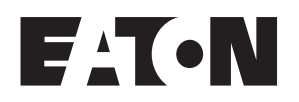

**34003905EN/AG** www.eaton.com

N·174

## **INTRODUCTION**

The **Network Management Card** is recommended for central UPSs protecting entire networks or for UPS units backing up critical loads.

With the card installed, the UPS has its own IP address and uses the local computer capabilities to:

• Supply web pages (http or https (SSL)) with information on

status conditions and measurements/settings/alarms,

• Integrate an SNMP-based NMS such as HP OpenView, IBM Tivoli Netview and Computer Associates Unicenter,

• Communicate with the protection software installed on the

- protected servers (Network Shutdown Module or Netwatch), • Send e-mail and SMS messages,
- 
- Control the ON/OFF function of the UPS and the outlets,
- Monitor the Environment Sensor (optional, cat. no. 66846).

# **UNPACKING AND CHECKS**

- **One Network Management Card,**
- One serial cable for configuration (34003918),
- One installation manual (34003905).

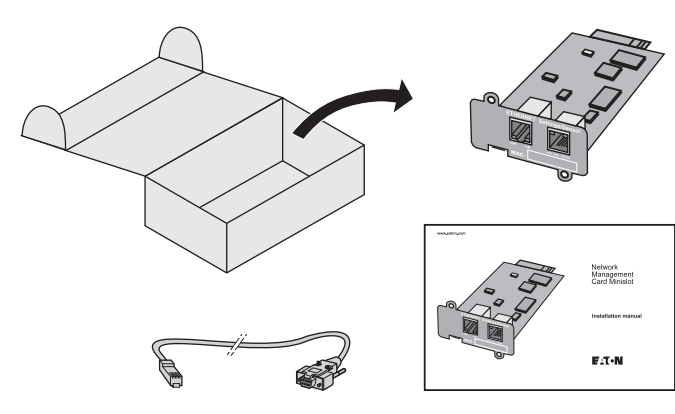

# CHECK ON UPS VERSION

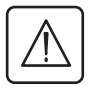

**Important. Before installing the card, check that the UPS technical level (NT) is at least equal to that indicated in the compatibility list (For latest information, check the website according to your product : download.mgeops.com for EATON products, www.powerware.com for Powerware products) .**

### **Note.**

 $\bullet$  If the technical level of the UPS is lower than that indicated in the compatibility list, contact EATON.

# **OVERVIEW**

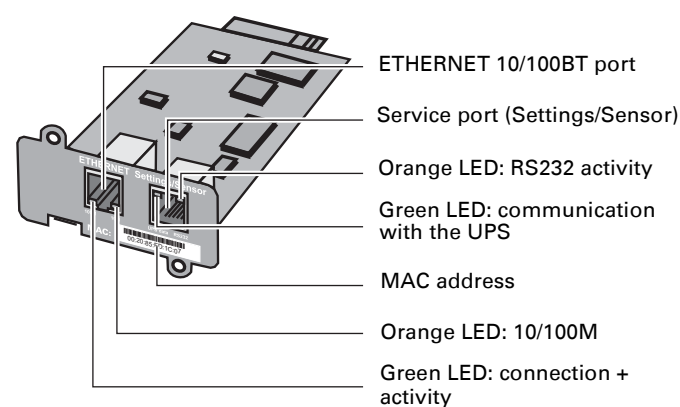

INDICATIONS

### **ETHERNET port**

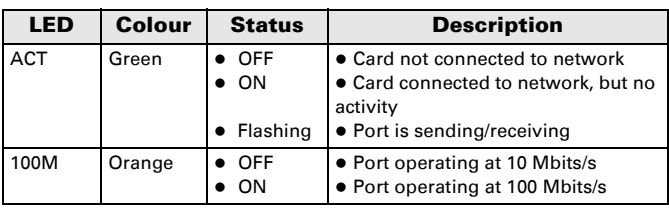

## **Service port** (Settings/Sensor)

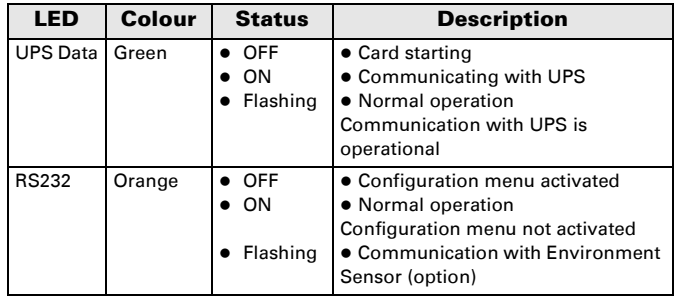

# **INSTALLATION**

### The **Network Management Card** can be hot-plugged on all UPSs compatible with the card. It is not necessary to shutdown the UPS, disconnect the load or restart the UPS.

- Remove the plastic cover of the Minislot.
- Note the MAC address of the card before inserting it.

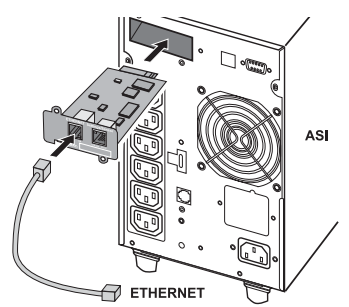

- $\bullet$  Insert and secure the card with the screws.
- Connect the ETHERNET cable.
- Check the ETHERNET port indications.

• Wait until the UPS Data LED flashes regularly (approx. two minutes), indicating that card start-up has terminated correctly.

**Nota** : You can set the parameters via Service port even if the network is not connected. At connection, the card will restart keeping the settings.

## **IP SETTINGS**

Once the card has started, proceed as indicated below.

• Connect the serial cable to card's service port and PC's COM port

 $\bullet\,$  Use a terminal emulator such as HyperTerminal<sup>TM</sup> with these settings

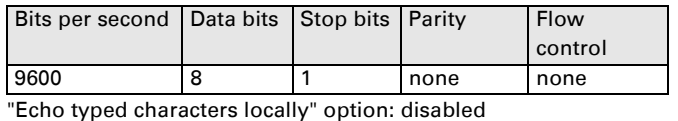

#### $\bullet$  Type admin.

The main configuration menu is displayed:

### **EATON**

- NETWORK MANAGEMENT CARD
	- 1 : Reset
	- 2 : Network configuration
	- 3 : Set Login Password to Default
	- 4 : Return to Default Configuration
	- $0:$  Fxit

## **Your network is equipped with a BOOTP/DHCP server (default)**

The card is configured by default with this service enabled. No manual configuration is required.The IP parameters are automatically collected by the card.

From the main configuration menu: (see above)

- Press the 2 key (Network configuration).
- Press the 1 key(Read Network settings).

The settings supplied by the server are displayed:

Network configuration : MAC address : 00:20:85:FD:1C:07 Mode : DHCP IP address : 166.99.23.18 Subnet mask : 255.255.248.0 Gateway : 166.99.17

- Note the IP address.
- $\bullet$  Press the 0 key (Exit).
- $\bullet$  Press the 0 key (Exit).

### **You can also use Intelligent Power Manager software utility to view the card IP adress**

The tool is available at download.eaton.com. It must be installed on a network connected PC.

#### **Your network is not equipped with a BOOTP/DHCP server**

Manual configuration is required.

To set the network configuration, use terminal emulation (see above)

From the main configuration menu:

- Press the 2 key (Network configuration).
- Press the 2 key (Modify Network settings).
- Follow the instructions and enter the IP parameters:

1 : Read Network settings

2 : Modify Network settings

3 : Set ethernet speed

0 : Exit

For each of the following questions, you can press "Return" to select

the value shown in braces, or you can enter a new value Should this target obtain IP settings from the network?[N] N Static IP address [192.168.1.2]?166.99.1.82

Subnet mask IP address [255.255.0.0]? 255.255.255.0

Gateway address IP address [0.0.0.0]? 166.99.17.1

Done

Wait until "Done" is displayed, indicating that the IP parameters have been saved.

- $\bullet$  Press the 0 key (Exit).
- Press the 1 key (Reset).
- $\bullet$  Press the 2 key (Restart).

The card restarts with the new IP settings (after approx. one minute).

## **ACCESS TO SUPERVISION**

#### To check whether the **Network Management Card** is

operational after installation and IP settings, proceed as follows.

- $\bullet$  Run a browser
- **•** Enter in the address bar:
	- **http://IP address/** (e.g. http://166.99.1.82/)

## • The home page is displayed

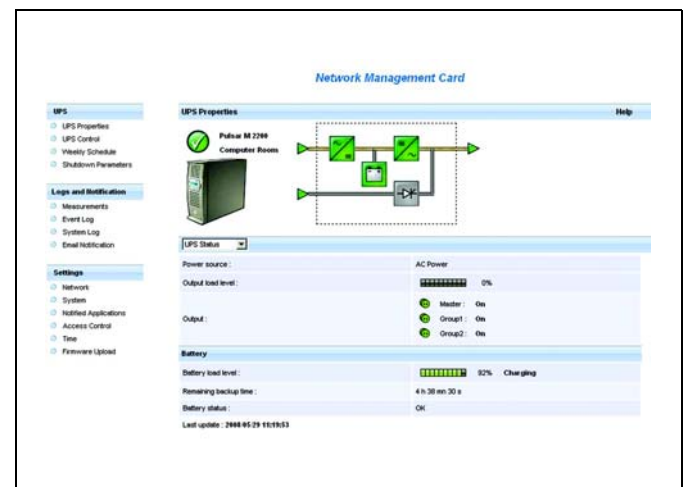

- Set the time by clicking the Time command.
- Continue configuration via the sections in the Settings menu.

## **USER MANUAL**

This manual provides all the information required to install and configure the **Network Management Card**.

For more information on the supervision, control and configuration functions offered by the Network Management Card, see the user manual available at download.mgeops.com or in the Products/Power Management section at www.powerware.com.

# **SENSOR CONNECTION (option)**

The Environment sensor is a **Network Management Card** option. It is available from EATON (cat. no 66846).

The sensor remotely monitors the UPS environment by regularly measuring the temperature and humidity, and checking the states of two external contacts. It can also send alarms (e-mail, SNMP trap) tripped by pre-set thresholds.

Connection is made via the Service port (Settings/Sensor) on the **Network Management Card**. The sensor is detected

automatically. Configuration and supervision use a menu that may be accessed directly from the home page. For more information, see the user manual of the **Network Management Card.**

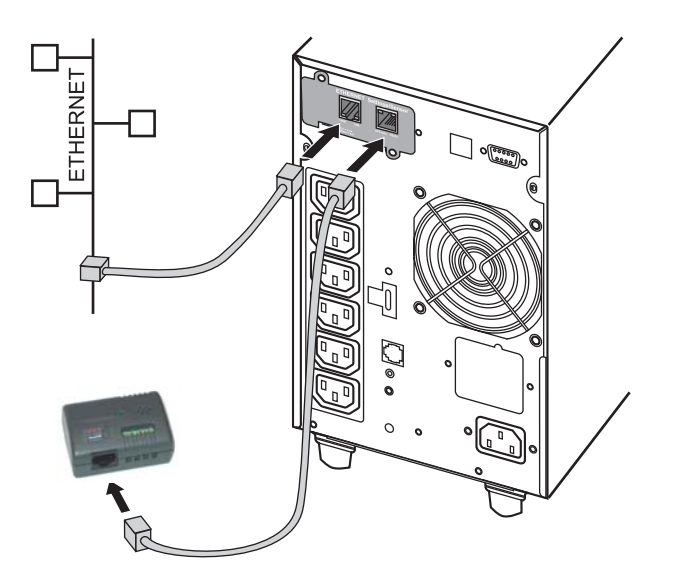

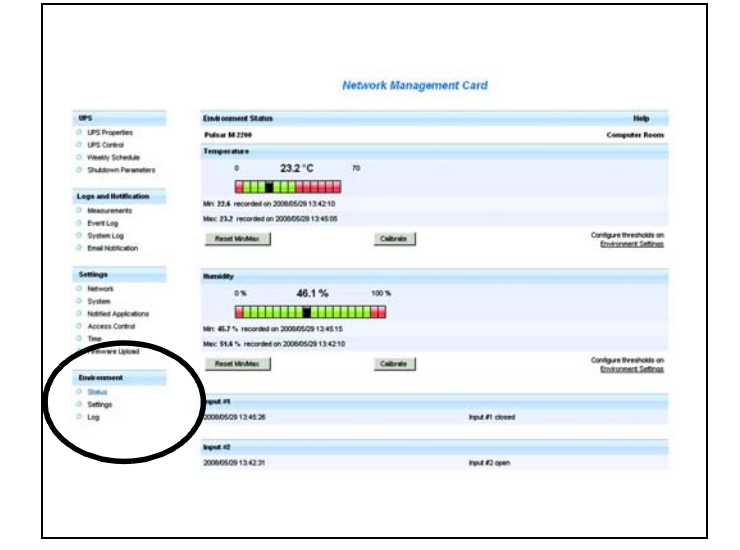

# **TECHNICAL CHARACTERISTICS**

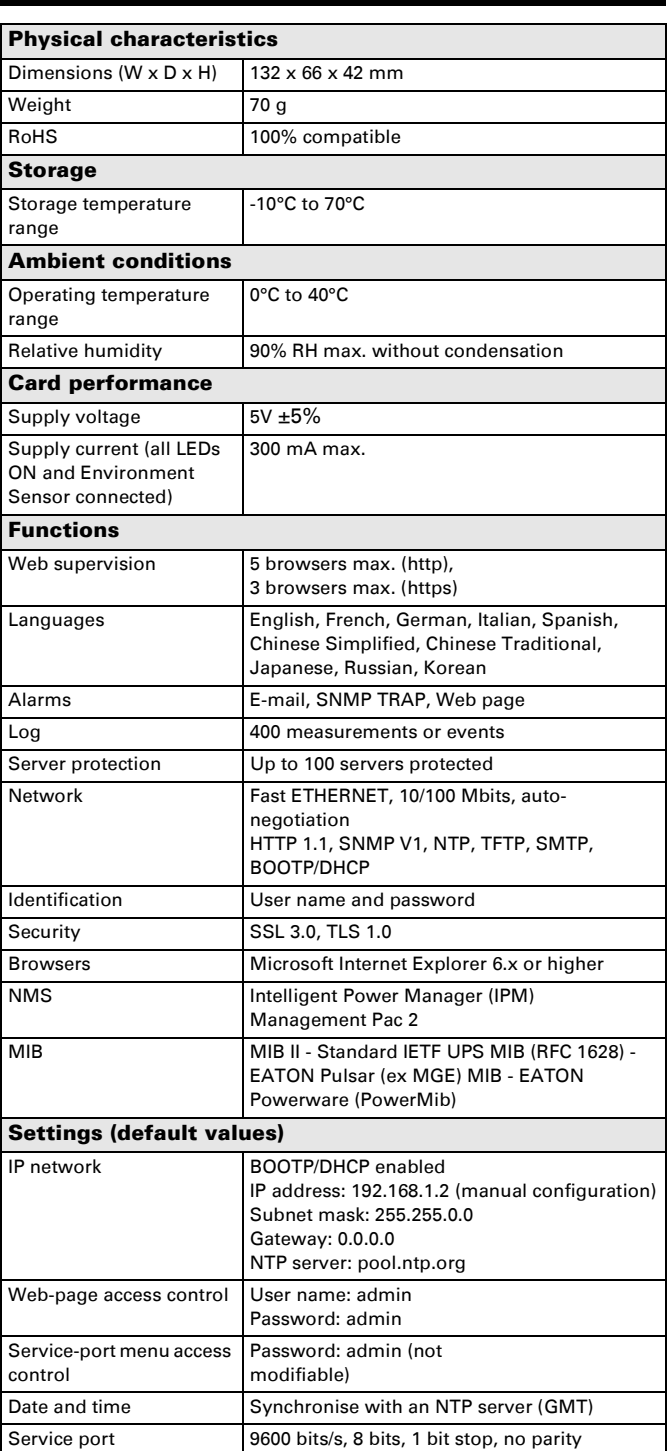

# **ELECTROMAGNETIC COMPATIBILITY**

When correctly installed and used in accordance with manufacturer instructions, the card complies with the following standards: **• ITE (Information Technology Equipment) safety:** 

IEC/EN 60950-1 2002

z EMC: EN 61000-6-2 (2002), EN 61000-6-3 (2002), IEC/EN 62040-2 (2002). In compliance with European directives:

 $\bullet$  Low voltage: 73/23/EEC and 93/68/EEC.<br> $\bullet$  FMC: 89/336/FFC and 93/68/FFC.

z EMC: 89/336/EEC and 93/68/EEC.

**Federal Communication Commission (FCC) statement**

This equipment has been tested and found to comply with the limits for a **Class B** digital device, pursuant to part 15 of the FCC rules. These limits are designed to provide reasonable protection against harmful interference when the equipment is operated in a commercial environment.

# **WEB SITE**

The information presented in this manual is also available in other languages at download.mgeops.com for EATON products, www.powerware.com for Powerware products.